# **Holds**

## *Overview*

When a user requests an item that is already checked out, or when a library needs an item for binding, mending, or reclassification you can place a hold. When you place a hold, Symphony creates a Hold record that links the item and the user.

Hold records contain the following information about the item:

- User who placed the hold
- Library where the hold was placed
- Pickup library
- Date and time the hold was placed
- Hold level and range

When more than one user places a hold on an item, Symphony creates a hold list (queue). Any number of users can wait in the hold queue. Symphony uses the information in Hold records, Hold policies, Item policies, and User Profile policies to determine which user in the hold queue receives the item when it becomes available. **Patrons will not see where the hold is in the queue and no number will be given for patron's "place in line."**

## *Place Hold Wizard*

#### *To place a hold on an item*

1. On the Holds toolbar, click the **Place Hold** wizard **.** The following window appears:

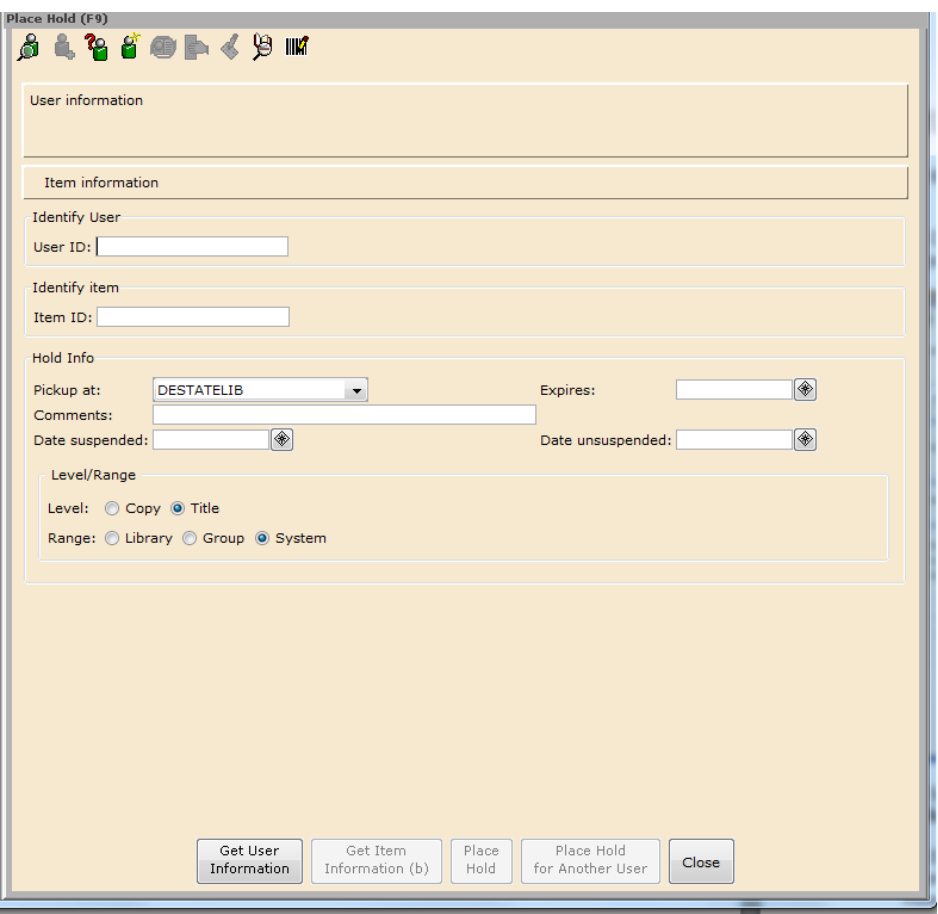

2. Scan the barcode from the user's card, or type the **User ID** and tap the **Enter**  key or click **Get User Information**. You may also use the **User Search Helper** to identify the patron.

3. If you don't have the item ID, click the **Item Search Helpler**, and search for the item. Once you locate the item, click **Place Hold**, and the item ID now appears in the **Item ID** box on the Place Hold window.

4. In the **Pickup at** box, select the location where you want the item held. If you leave this blank, the default is the library of the login that places the hold.

5. A default date of 1 year in the future will appear in the **Expires** box. If the patron will not need the item after a certain date, click the gadget to select that date.

6. In the **Comments** box, you may type information that is important about the hold. This is an optional entry. This comment displays in the item record, user record, alert messages, and in certain reports.

7. If the patron is going on vacation or wants to be temporarily "removed" from the hold queue, type the effective date in the **Date suspended** box. In the **Date unsuspended** box, type the date the patron wants to be "restored" in the list queue. During the suspension period, the patron will not lose his place in the queue. These are optional entries.

8. Select a **Level** and a **Range** using the option buttons. These options should only be changed if a specific copy of an item is needed (such as for mending) or you want only those items from a particular library.

9. Click **Place Hold**. The following window should appear:

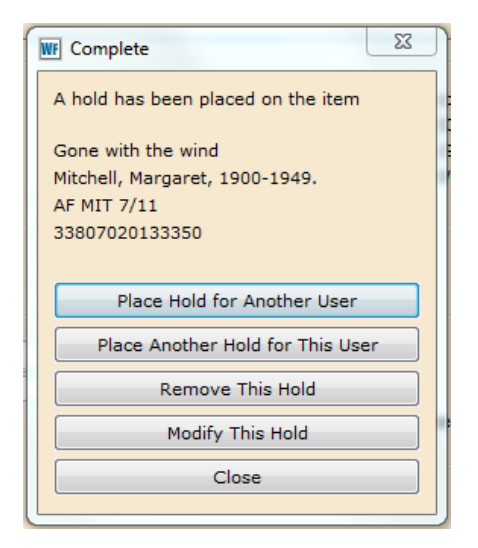

**NOTE:** If a Hold Block window pops up **STOP**! There is a reason that the system is alerting you (it could be an un-holdable item type or in an un-holdable location code.) *Do not override the block!* Click **Do Not Place Hold** and investigate.

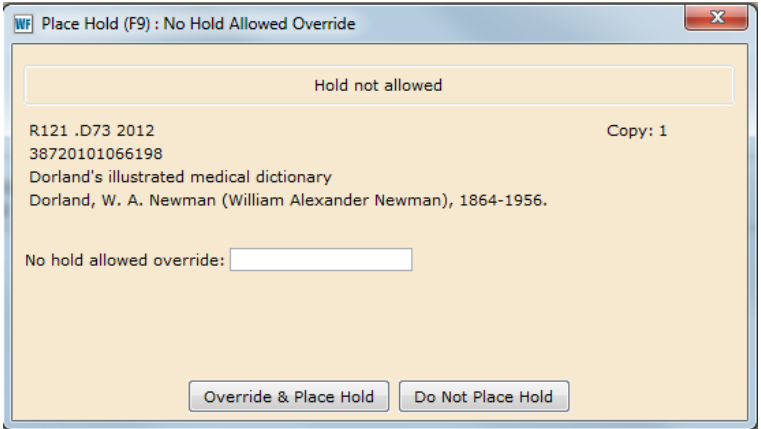

### *Display User Holds Wizard*

Use the **Display User Holds** wizard to see a patron's active holds. This wizard displays the same Holds tab that appears when displaying patron records with **Display User** wizard.

#### *To display a patron's hold list*

1. On the Holds toolbar, click the **Display User Holds** wizard **. The Display** User Holds window annoyed User Holds window appears.

2. Scan the barcode from the user's card, or type the **User ID** and tap the **Enter** key or click **Get User Information**. If the user has holds available for pickup, the following window appears:

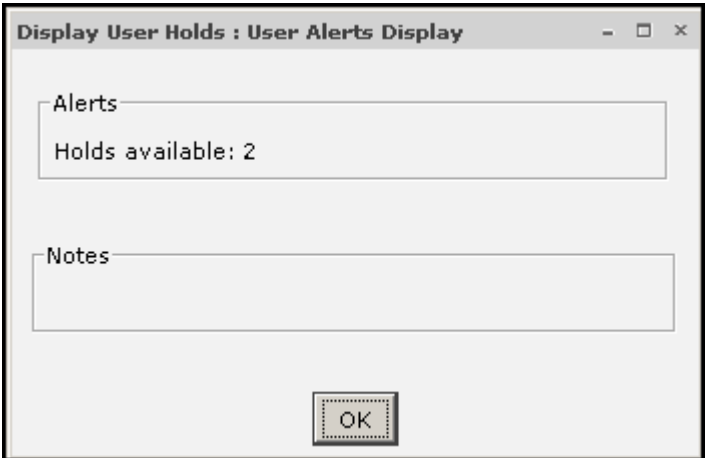

3. Click **OK** to display the User Holds window:

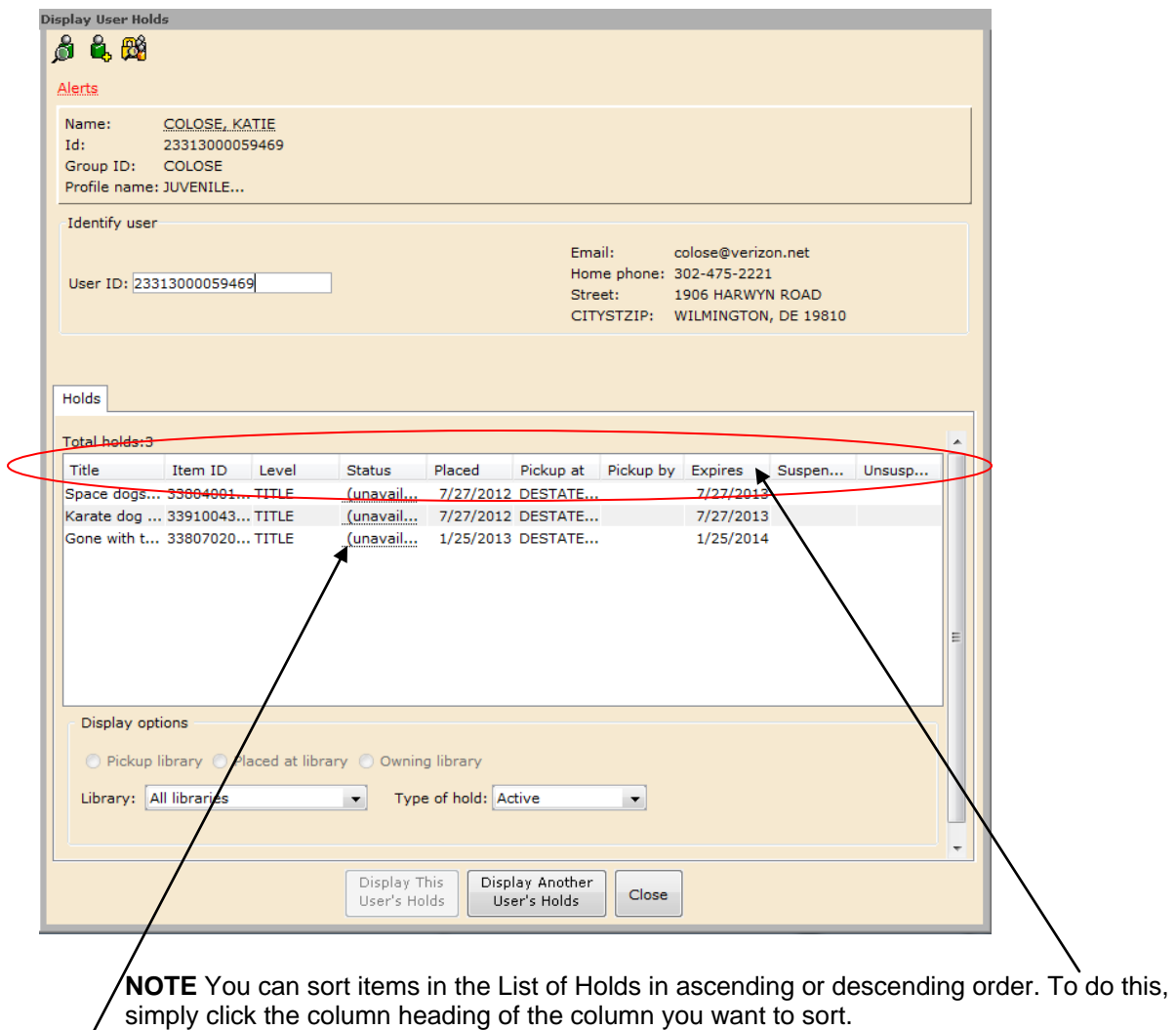

4. On this window, you can review information about each hold. Click the glossary links in the Status column for more information about the item and hold:

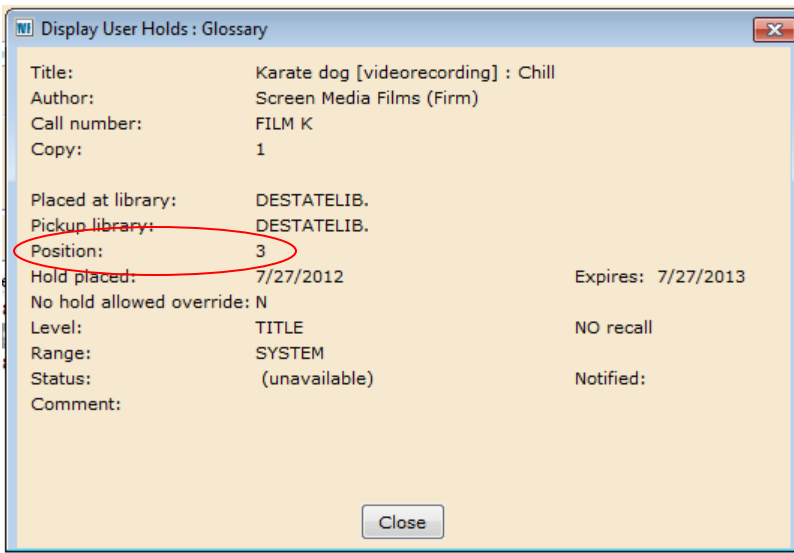

**Very Important:** The Position number is **NOT** an accurate reflection of

where a patron is in the Holds Queue due to the fact that we use scoping. To avoid confusion and disappointment for the patron **DO NOT** give them this number.

# *Display Title Holds Wizard*

The **Display Title Holds** wizard summarizes the items and title level holds for a specific title.

### *To display a holds queue for a single title*

1. On the Holds toolbar, click the **Display Title Holds** wizard **&**, The Item Search window appears.

2. Search for the title and click **OK**. The following window appears:

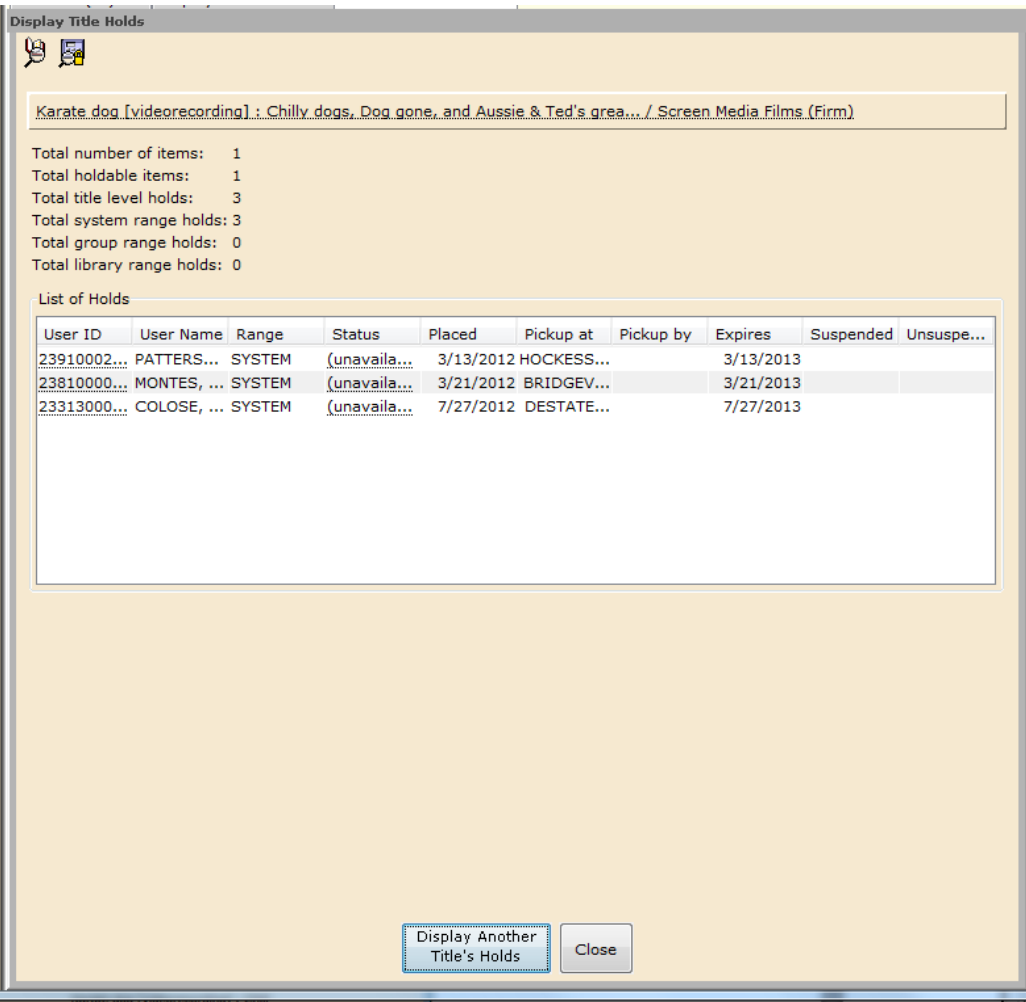

3. You can see the total number of items in the catalog, how many are holdable and how many holds there are. An item may not be holdable if it is in an item type that cannot be placed on hold (Reference, Walk-In) or if it is in a location that prohibits holds (Repair, Damaged).

**NOTE** See number 3 and Note on next page for additional functionality.

## *Display Item Holds Wizard*

Use the **Display Item Holds** wizard to view a holds queue for a specific item. This wizard displays the same Holds tab that appears when displaying item records with the **Item Search** wizard.

### *To display a holds queue on a specific item*

1. On the Holds toolbar, click the **Display Item Holds** wizard  $\boxed{23}$ . The Display Item Holds window appears.

2. Scan the barcode on the item, or type the **Item ID** and tap the **Enter** key or click **Get Item Information**. The following window appears:

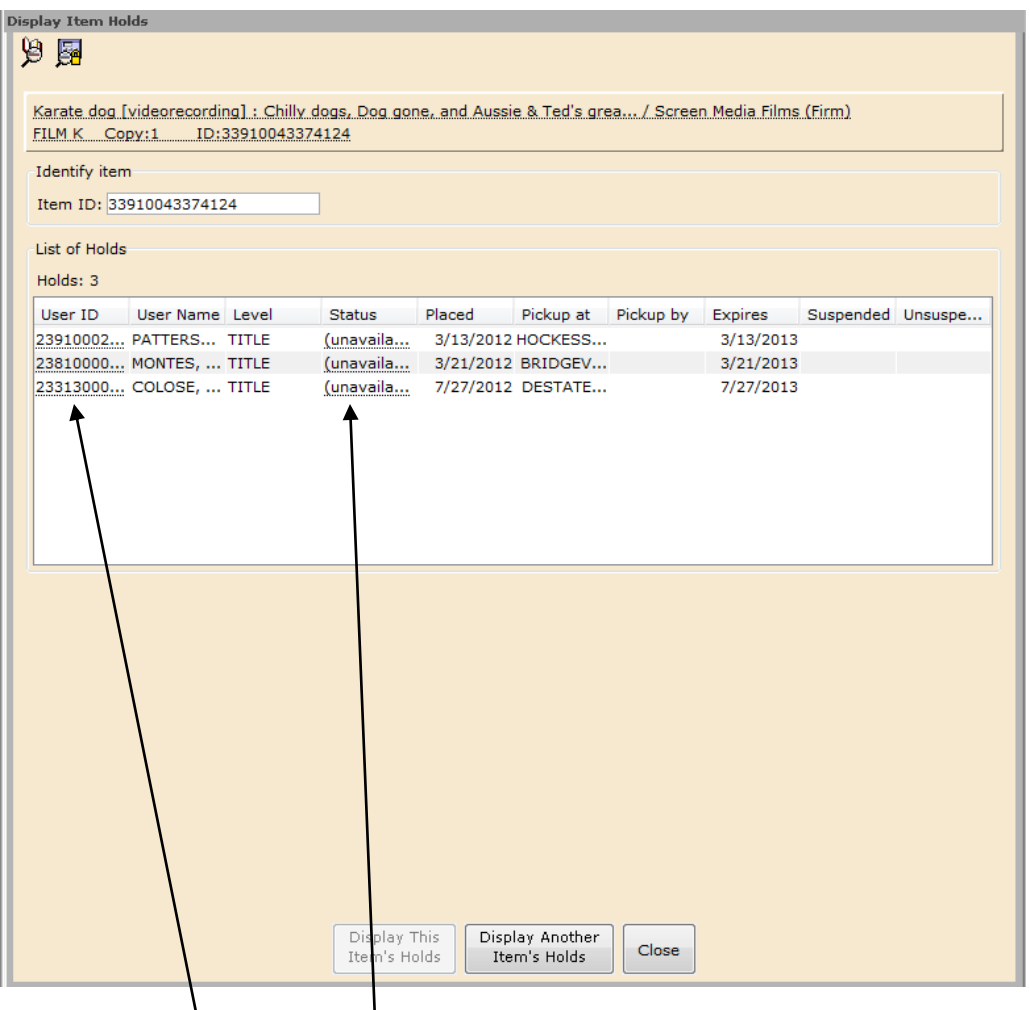

3. In the List of Holds, you can review basic hold information. Click the glossary link in the User ID column to display detailed information about the patron. Click the glossary link in the Status column to display detailed information about the item.

**NOTE** You can sort items in the list of holds in ascending or descending order. To do this, simply click the column heading of the column you want to sort.

# *Modify Holds for User Wizard*

The **Modify User Holds** wizard lets you change the following information about a user's hold:

- Pickup Library
- Expiration Date
- Comment
- Date suspended/unsuspended

**NOTE** You cannot modify the level and range of a hold.

#### *To modify a user's hold*

1. On the Holds toolbar, click the **Modify Holds for User** wizard **By 1.** The Modify Holds for User wizard **By 1.** The Modify Holds for User window appears.

2. Scan the barcode from the user's card, or type the **User ID** and tap the **Enter**  key or click **Get User Information**. The following window appears:

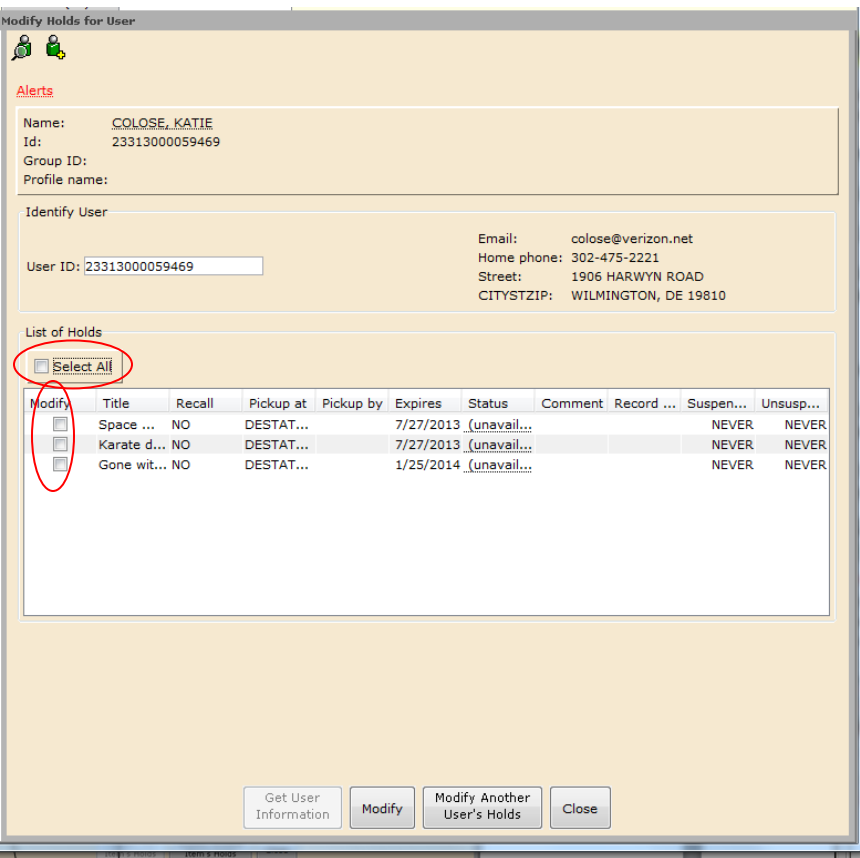

3. You can make changes to single holds by clicking **Modify** in front of each item, or click **Select All** to change all items at the same time. Click **Modify**. The following window appears:

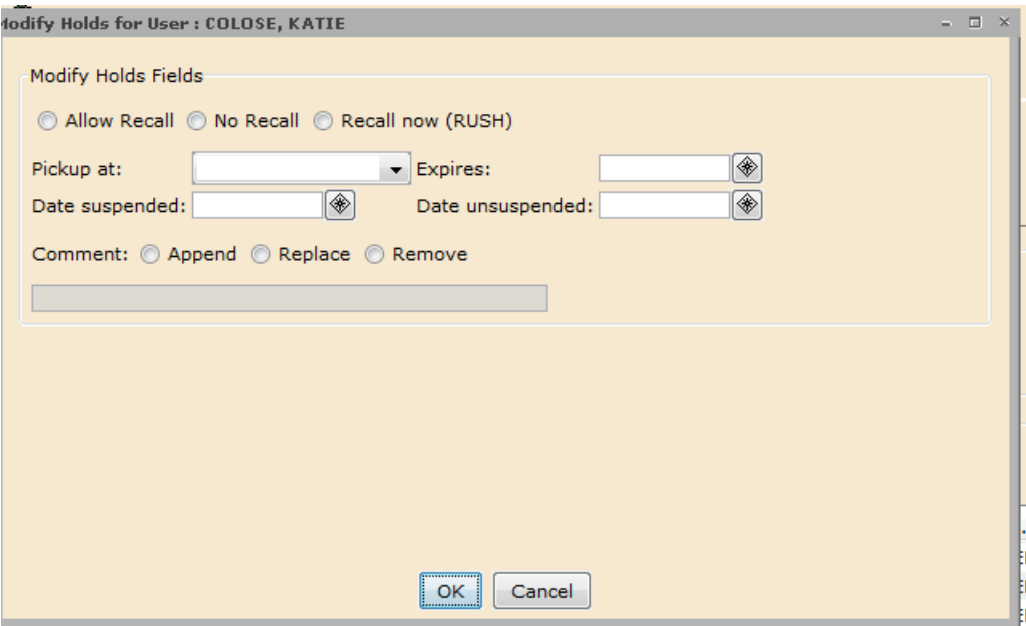

- 4. Make appropriate changes.
- 5. Click **OK** to save the changes and close the window.

## *Modify Holds for Item Wizard*

The **Modify Holds for Item** wizard lets you change the following information about a hold:

- Pickup Library
- Expiration Date
- Comment
- Date suspended/unsuspended

**NOTE** You cannot modify the level and range of a hold.

### *To make a change to an existing item hold*

1. On the Holds Information and Maintenance toolbar, click the **Modify Holds for** 

**Item** wizard **F** . The Item Search window appears.

2. Scan the item barcode, or type the **Item ID,** or use the **Item Search Helper** to find the item. The holds now appear:

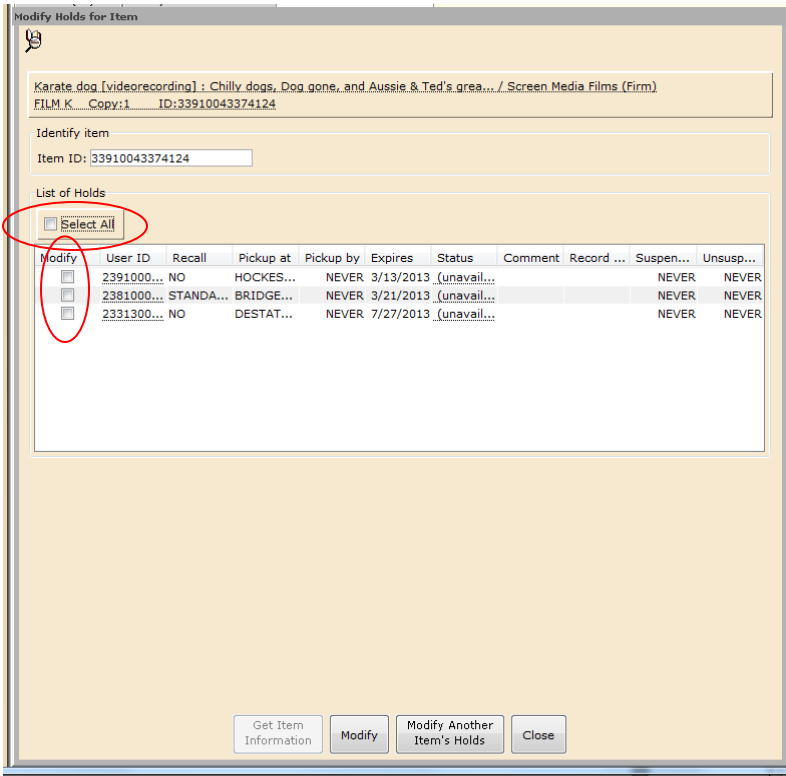

3. Review the items and decide whether to change the information on all holds or on selected holds.

- To modify all holds, select the **Select All** check box.
- To modify selected holds, select the **Modify** check boxes in front of the holds you want to change.

4. Click **Modify**. The following window appears:

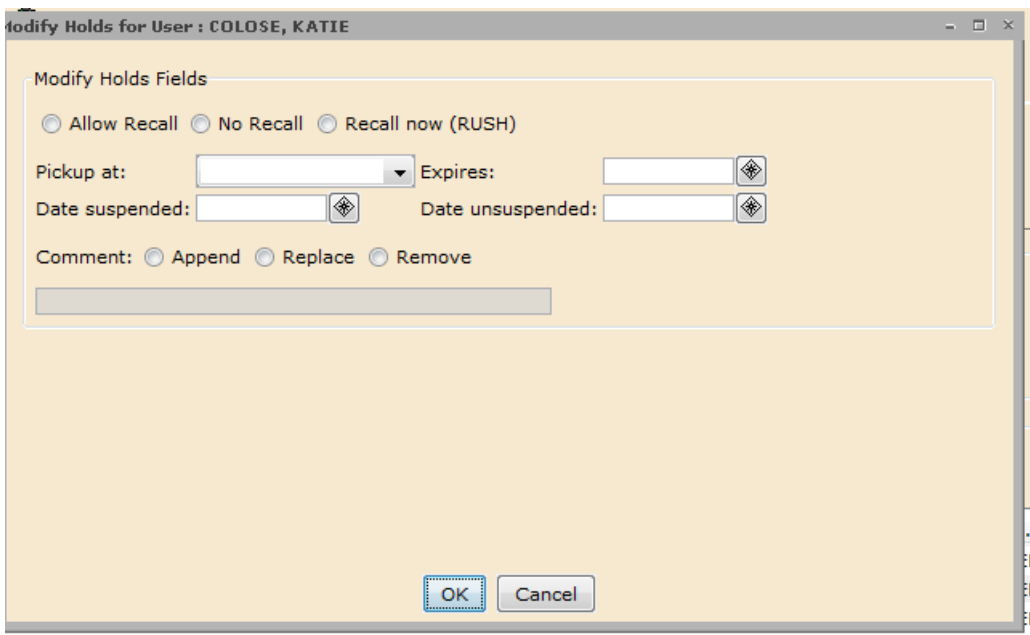

5. Change the appropriate information, and click **OK** to save the changes and redisplay the Modify Holds window.

6. Click **Close**.

### *Remove User Hold Wizard*

The **Remove User Hold** wizard removes holds for a specific user. This might be necessary if the user no longer wants the material.

### *To remove holds placed by a specific user*

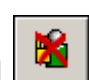

1. On the Holds toolbar, click the **Remove User Hold** wizard **...** 

2. Scan the barcode from the user's card, or type the **User ID** and tap the **Enter** key or click **Get User Information**. The holds now appear:

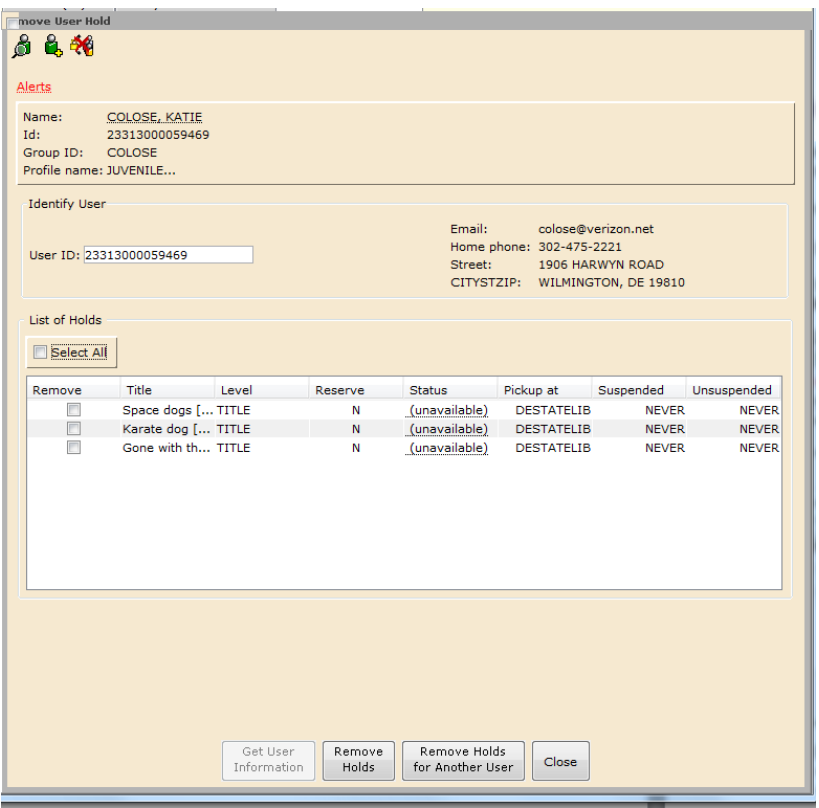

- 3. Choose which holds to remove:
	- To remove all holds, select the **Select All** check box.
	- To remove selected holds, select the **Remove** check boxes in front of the holds you want to remove.

#### 4. Click **Remove Holds**.

5. Click **Close** to exit this window, or click **Remove Holds for Another User** to continue.

**NOTE:** Once you remove a hold, WorkFlows checks to see if the item has another hold on it and which library owns the item. If the next hold has a different pickup library, or if the item is owned by a different library, WorkFlows either puts the item in transit automatically or prompts you to put the item in transit.

### *Remove Item Hold Wizard*

The **Remove Item Hold** wizard removes a hold placed on a specific item. This might be necessary for a lost item or an item that needs repair.

### *To remove a hold on an item*

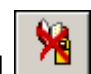

1. On the Holds toolbar, click the **Remove Item Hold** wizard **...** 

2. Scan the item barcode, or type the **Item ID** and tap the **Enter** key or click **Get Item Information**. The holds now appear:

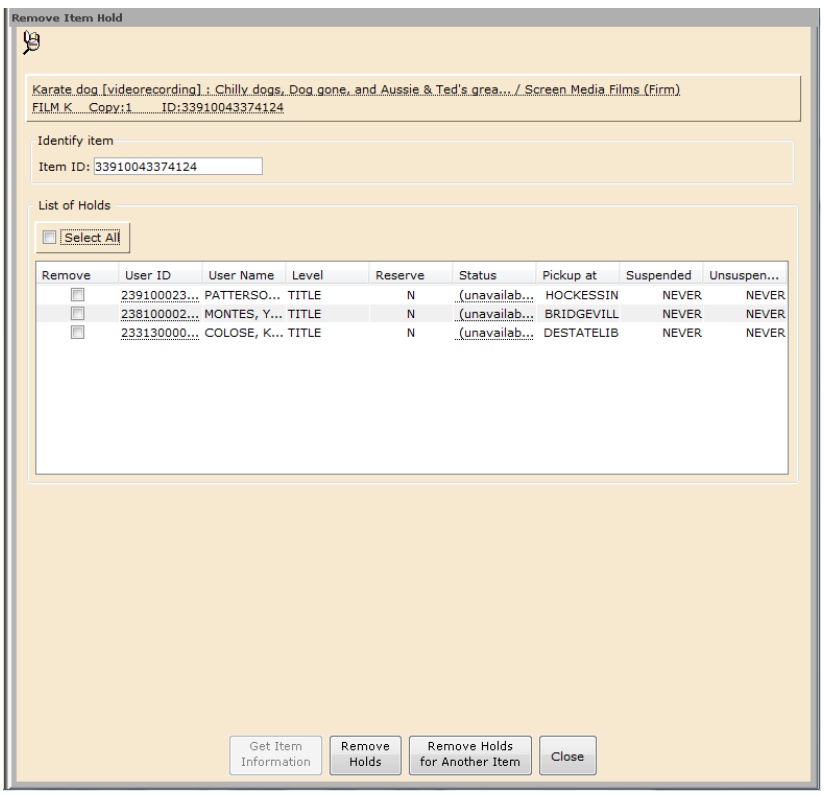

- 3. Choose which holds to remove:
	- To remove all holds, select the **Select All** check box.
	- To remove selected holds, select the **Remove** check boxes in front of the holds you want to remove. (Use the column headings to sort if necessary)

### 4. Click **Remove Holds**.

5. Click **Close** to exit this window, or click **Remove Holds for Another Item** to continue.

**NOTE:** Once you remove a hold, WorkFlows checks to see if the item has another hold on it and which library owns the item. If the next hold has a different pickup library, or if the item is owned by a different library, WorkFlows either puts the item in transit automatically or prompts you to put the item in transit.